## チャットルームにメンバーを招待/編集する

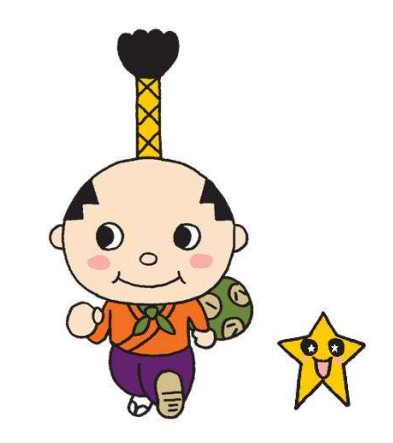

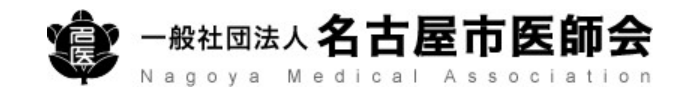

 $\mathbf{1}$ 

## ①チャットルームへのメンバー招待/編集

「施設管理者」もしくは「利用者権限が閲覧者または通常且つ、資格属性が医師」の アカウントにて、はち丸ネットワークにログインしてください。

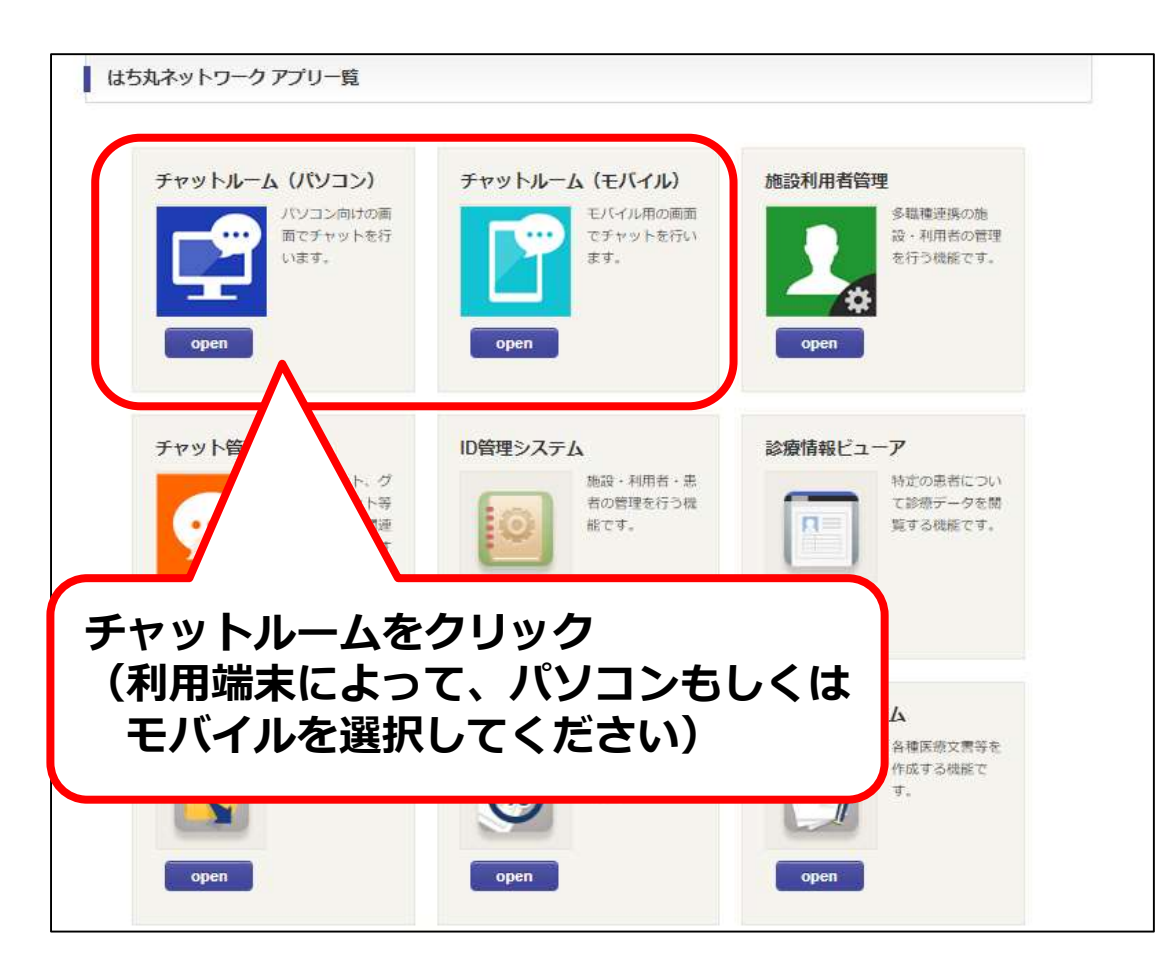

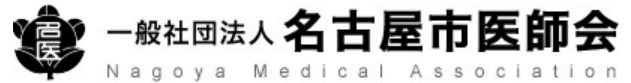

## ①チャットルームへのメンバー招待/編集

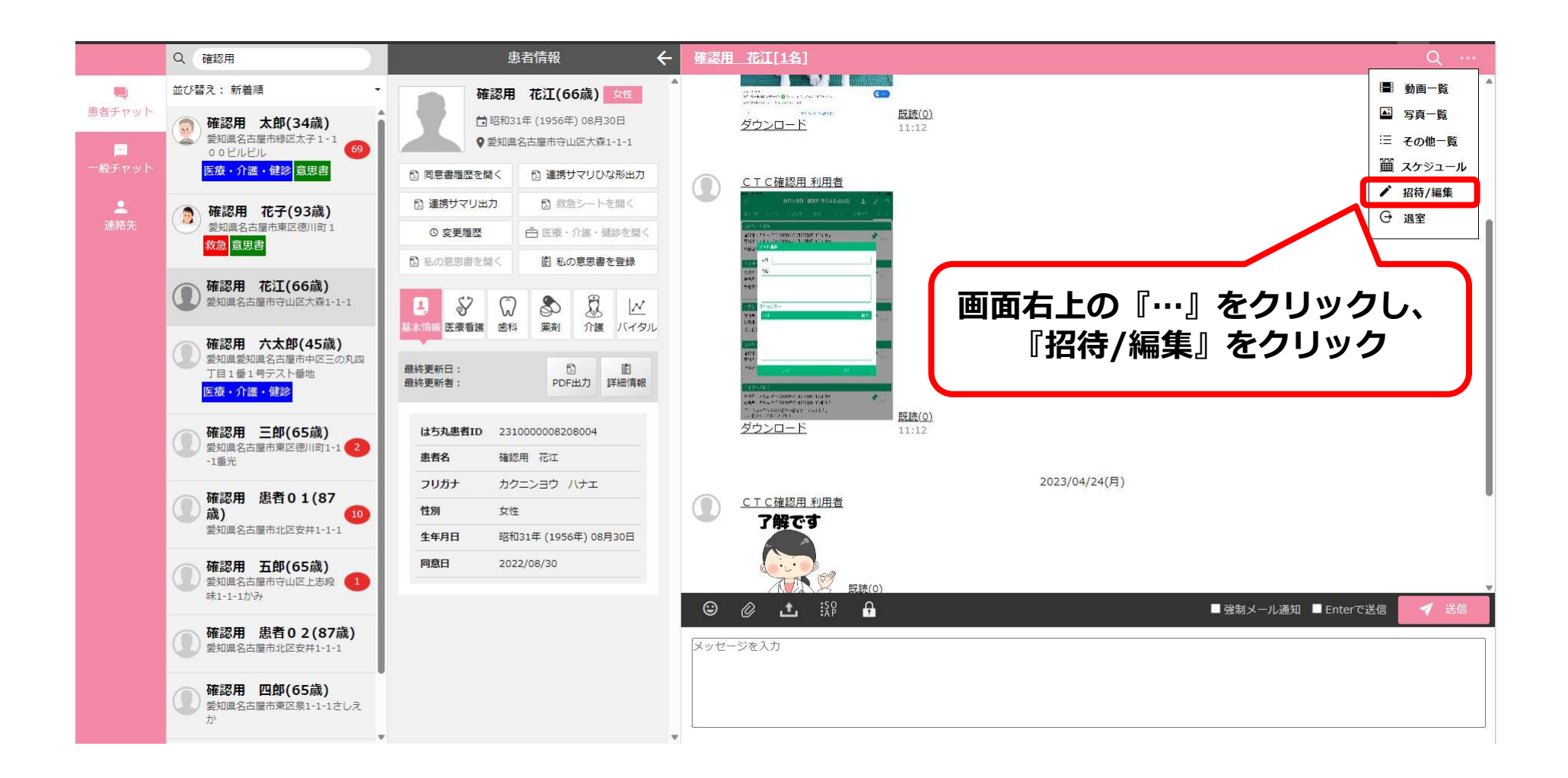

![](_page_2_Picture_2.jpeg)

①チャットルームへのメンバー招待/編集

![](_page_3_Figure_1.jpeg)

![](_page_3_Picture_2.jpeg)

②チャットルームへのメンバー招待

![](_page_4_Figure_1.jpeg)

![](_page_4_Picture_2.jpeg)

③チャットルームメンバーの編集

![](_page_5_Figure_1.jpeg)

![](_page_5_Picture_2.jpeg)

## ③チャットルームメンバーの編集(補足)

『登録/編集対象表示』をクリックすると、 『利用者』の欄に現在ルームに登録されている利用者が表示されます。 (新しく追加された担当者は<mark>青い表示</mark>、担当から外れた担当者は<mark>赤い表示</mark>になります)

![](_page_6_Picture_23.jpeg)

7